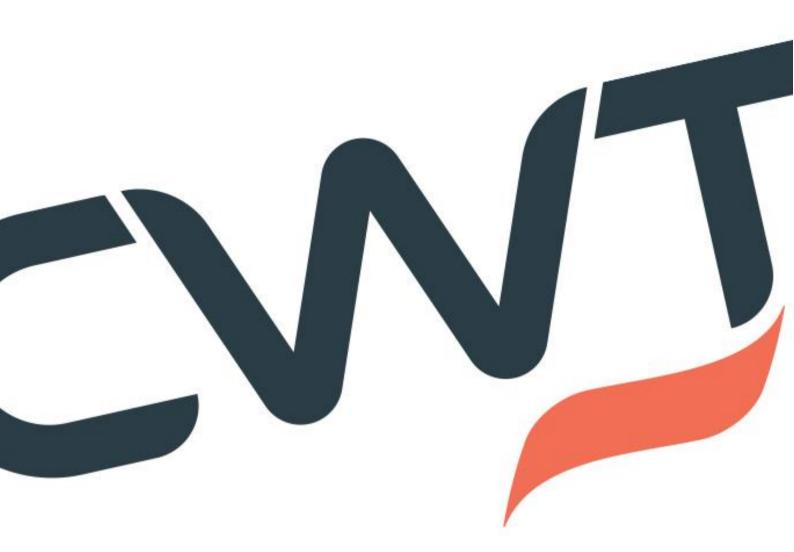

# CWT Trip Order

A user guide for Customers March, 2021

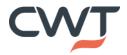

| Table of Content                                                |    |
|-----------------------------------------------------------------|----|
| What is CWT Trip Order?                                         | 2  |
| Why use CWT Trip Order?                                         | 2  |
| How can you access CWT Trip Order?                              | 3  |
| A simple three-step process                                     | 3  |
| Enter Data – Top of the Request page                            | 4  |
| Enter Data – Traveler / Travel Arranger /Guest Traveler details | 4  |
| Enter Data – Main Travel sections – Flight, Hotel, Rail and Car | 5  |
| Enter Data – Flight section in details                          | 6  |
| Enter Data – Trip Data section                                  | 7  |
| Review & submit                                                 | 7  |
| Confirmation of booking                                         | 9  |
| Manage Requests orders                                          | 10 |
| Optional: Pre-Booking Approval Process                          | 12 |
|                                                                 |    |

# What is CWT Trip Order?

*CWT Trip Order* simplifies the travel booking process by providing a standardized, web-hosted form that is easy for bookers to complete. The form has been designed to capture essential information required to make a booking with CWT, minimizing the need for time-consuming, follow-up emails.

# Why use CWT Trip Order?

*CWT Trip Order* combines the convenience of an online application with the knowledge and support of CWT's travel consultants. The booking form is easy-to-use, includes user-automated processes and is available 24/7. Once submitted, a CWT consultant presents the booker with the best available options for the travel request

#### How can you access CWT Trip Order?

*CWT Trip Order* is a web based application designed to simplify and standardize the travel requests you place with CWT. Your specific URL or web link can be placed either on your company intranet, or your myCWT site. Clicking the link will direct you to the main landing page of *CWT Trip Order* directly. Please note that we have standalone link to *CWT Trip Order* (limited version) and full link (via myCWT).

1. Via myCWT – CWT Trip Order link is placed in myCWT – that will provide lots of benefits:

- a. Profile data being prefilled already for the Travel Arranger
- b. Access to the list of Travelers via "Travelers" button
- c. View, modify or cancel (if activated) under Manage Trip Tab
- d. Manage templates under Manage Trip Tab
- e. Approval process available within the application
- 2. Via Standalone link placed on Client's intranet limited functionality

#### A simple three-step process

| Enter data                                                                           | Review & submit                                | Trip Order                                |
|--------------------------------------------------------------------------------------|------------------------------------------------|-------------------------------------------|
| Mycwr<br>Here                                                                        | English                                        | ▼ Help                                    |
| Request Logour                                                                       | t                                              | CWT Trip Order                            |
|                                                                                      |                                                | CTO Subunit Five                          |
| CWT encourages you to use CWT Trip Order for every new<br>and agreed service levels. | offline travel requests. CWT Agents will proce | ss your request during CWT business hours |
| 1 Enter Data 2 Review & Submit 3 Confirmation                                        |                                                |                                           |
| 🗉 🛔 Arranger & Traveler                                                              |                                                |                                           |
| 🗈 🛓 Other Travelers & Guests                                                         |                                                |                                           |
|                                                                                      |                                                |                                           |
| 🗉 📼 Hotel                                                                            |                                                |                                           |
| 🖻 🛱 Rail                                                                             |                                                |                                           |
| ⊡ ⊜ Car                                                                              |                                                |                                           |
| 💿 🛱 Trip Data                                                                        |                                                |                                           |
| 1 Enter Data 2 Review & Submit 3 Confirmation                                        |                                                | Cancel Vext                               |

Picture 1: Landing page on CWT Trip Order

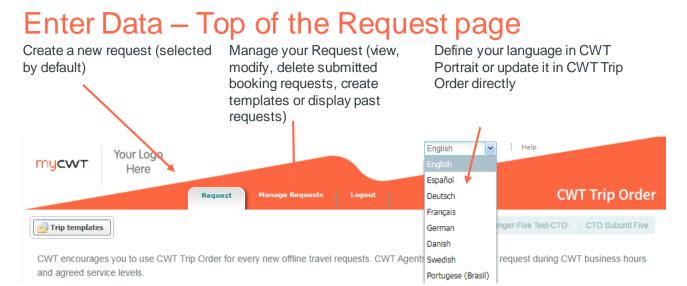

Picture 2: Navigation panel

# Enter Data – Traveler / Travel Arranger /Guest Traveler details

If access to CWT Trip Order is via myCWT, the Traveler's /Arranger's data will be already filled in the section Arranger & Traveler (Picture 3).

By default, the user is treated as Travel Arranger. In case the user wants to fill in the CWT Trip Order for themselves, the option "Is traveling?" should be changed into Yes (Picture 3).

Are you traveling or is that a request for one of your Travelers? Please define it by selecting Yes or No.

|             | Arranger & Traveler<br>Traveler/Arranger section. | This text can have as muc | h as 1000 characters.        |                     | }               |
|-------------|---------------------------------------------------|---------------------------|------------------------------|---------------------|-----------------|
| Title<br>Mr | First Name * Arranger-Five                        | Last Name * Test-CTO      | Email *<br>Mgiemza@mycwt.com | Phone<br>672-123456 | Is travelling?: |
|             |                                                   |                           |                              |                     | Travellers      |

Picture 3: Arranger & Traveler section on CWT Trip Order

If you want to book for someone else and you are configured as Travel Arranger in CWT Portrait please click on Travellers button to access Travelers' list.

| 🕑 🚢 Arranger & Traveler               |     | avellers | 01       |           |                    |                |                |
|---------------------------------------|-----|----------|----------|-----------|--------------------|----------------|----------------|
| S - Portanger & Haverer               | 10  | Title    | FistName | Last fame | Enal               | Phone          |                |
| lind for Arranger & Traveler section. | 10  | Mes      | Travel   | Arranger  | cto.ter@gmail.com  | 48-601992280   | an and Spanish |
|                                       | E S | Mrs      | User     | Testfree  | agrzesiak@carlson  |                |                |
| Title Past Norm "                     | 21  |          | User     | Testtvo   | agrzesiak@cartsovi | 44-22222222    | In the offer   |
| The second                            |     |          |          |           |                    |                | # 10           |
|                                       |     |          |          |           | Carcat             | Add Travellers | - Davellers    |
|                                       | -   |          |          |           | Cances   U         | And anyeners   |                |

Picture 4: Travelers' list

Certain data for Travelers is already pre-filled and will be moved automatically into CWT Trip Order. The Traveler button will only be visible for the users who use CWT Trip Order via myCWT. Choose Traveler and click "Add Travellers".

If you intend to book for a Guest Traveler, please fill in the following section:

| A Other Travelers & Guests               |                         |                            |                                           |      |  |  |  |
|------------------------------------------|-------------------------|----------------------------|-------------------------------------------|------|--|--|--|
| Text for Other Travelers & Guest section | Any text message in any | y section can be translate | d to English, French, German and Spanish. |      |  |  |  |
| Title * First Name *                     | Last Name *             | Email *                    | Passenger Type * Payment *                | •    |  |  |  |
|                                          |                         |                            | Cancel 🗿 Add g                            | west |  |  |  |

Picture 5: Guests section on CWT Trip Order

Please note: All data in this section must be added manually Fill in the data of the Guest Traveler and click on "Add Guest".

# Enter Data – Main Travel sections – Flight, Hotel, Rail and Car

Using the relevant sections, the Traveler / Travel Arranger can move through the booking form, adding the relevant travel data (Picture 6). In every section, once all relevant fields have been completed, the booker can then use the "Add" button to include the section data in the booking request.

| ● ¥ Flight                                            |                                                      |                    |
|-------------------------------------------------------|------------------------------------------------------|--------------------|
| Text for Flight section. Any text message in any sect | ion can be translated to English, French, German and | Spanish.           |
| Departure * Date Time From From                       | Antval                                               | Flight No. Class * |
|                                                       |                                                      | Cancel Add flight  |
| 💌 🚎 Hotel                                             |                                                      |                    |
| 💿 🖨 Rail                                              |                                                      |                    |
| • e Car                                               |                                                      |                    |

Picture 6: Main Travel section on CWT Trip Order

#### Enter Data – Flight section in details

Define fields in respective section. While providing the departure and destination location you will find suggestions on a drop down list.

|                                                                                                    | be translated to English, French, German an                                                                                                    | d Spanish.                                                                                              |
|----------------------------------------------------------------------------------------------------|----------------------------------------------------------------------------------------------------|----------------------------------------------------------------------------------------------------|
| Departure * 05/25/2014 7:00 Rome Flumicino (FCO), Italy                                                                                                    | Amial                                                                                                    | Flight No. Class *<br>R), United Kingdon 654 Economy M                                                  |
| Picture 7: Flight section on CWT Trip Order<br>Rome (RED), United States<br>Rome (RHG), United States<br>Rome (RHG), United States<br>Rome (RHG), United States<br>Rome Campiro (CDA), Taly<br>Rome Famscro (RDD), Taly | ter al information and click "Add fight" to add the fight<br>Verbiage hints reminding<br>the Traveler / Travel<br>Arranger to hit on Add<br>Flight and Add Return<br>Flight – feature activated<br>per Company | Ight segment. Cancel Add flight<br>Do not forget to click on<br>"Add flight" to save all<br>information |

Upon adding the travel details, it will be then displayed below (Picture 8). Every travel segment can be modified or deleted. You may also add return flight. You will see additional / advanced options if those are activated for your Company and comments can be added at this point as Remarks. Not completing the mandatory fields will result in an application error message flashing up when the Traveler / Travel Arranger attempts to submit the travel request.

| Modify 🔷 Add Return Flight 🤤 Delete                 |              |                               |           |              |  |  |  |  |
|-----------------------------------------------------|--------------|-------------------------------|-----------|--------------|--|--|--|--|
| Departure Date Departure Time From Airport          | Arrival Time | To Airport                    | Flight No | Flight Class |  |  |  |  |
| 1 06/26/2014 7:00 Rome                              |              | London Heathrow (LHR), United | 654       | Economy      |  |  |  |  |
| Ticket Restrictions                                 |              |                               |           |              |  |  |  |  |
| <ul> <li>Advanced Options</li> </ul>                |              |                               |           |              |  |  |  |  |
| 📰 Only Direct Flights 📰 Exact Times if possible Pre | ed Airlines  |                               |           |              |  |  |  |  |
| <ul> <li>Remarks</li> </ul>                         |              |                               |           |              |  |  |  |  |
|                                                     |              |                               |           |              |  |  |  |  |
|                                                     |              |                               |           |              |  |  |  |  |
|                                                     |              |                               |           |              |  |  |  |  |

Picture 8: Section related data & advanced options on CWT Trip Order

Same rules apply to other main section - Hotel, Rail and Car.

You may find additional dynamic sections (Picture 9) – that varies per Client.

| • | 0 | Passport & Visa   |
|---|---|-------------------|
| ٠ | 0 | Insurance         |
| ٠ | 0 | Taxi              |
| ٠ | 0 | Ferry             |
|   | 0 | Limousine Service |

### Enter Data – Trip Data section

The Trip Data section can be used by Travelers / Travel Arrangers to insert trip-related references – Trip Name, select CWT team the booking request will be sent to (if your Company's travel requests are handled by more than one CWT team). You can also insert additional email address for booking confirmation (that field can be editable, based on Company's requirements).

| Trip Data                         |                                 |        |                                                  |  |  |
|-----------------------------------|---------------------------------|--------|--------------------------------------------------|--|--|
| Text message can be configure     | ed as collapsible (please clic) | c this | ine)                                             |  |  |
| Trip Name *                       | Branch/Team *                   | ~      | Send a copy via Email to     copy email@test.com |  |  |
| Reference 1 - E                   |                                 |        |                                                  |  |  |
| Reference 2 -<br>Input field *    |                                 |        |                                                  |  |  |
| Reference 3 -<br>drop down list * | *                               |        |                                                  |  |  |

Picture 10: Trip Data section on CWT Trip Order

Additionally, you may need to provide some references, specifically designed for your Company. The references can have three different kinds – check box, free text input field or drop down list with different options.

Once all travel data has been entered, the Travel Arranger can select the "NEXT" button to review the travel request (Picture 7). If any mandatory fields have not been (correctly) added, CWT Trip Order will identify them at this stage and all those missing elements will be in red. Travel Arranger will have to fill them in prior submitting the booking request.

If you would like to finalize your trip another time, select the "SAVE" button in the bottom right of the page. Your CWT Trip Order will be saved so you can revisit and submit it at another time.

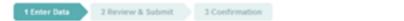

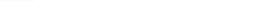

Save

Cancel

Next

Picture 11: Finalizing the CWT Trip Order

The Traveler/ Travel Arranger can abandon the travel request using the "CANCEL" button at any time.

#### **Review & submit**

Once the Traveler/ Travel Arranger has reviewed the travel request and is ready to send it to a CWT travel consultant, they simply need to press "SUBMIT REQUEST" (Picture 11). To start a new trip order, the booker can click the web link again, or use the "REQUEST" button at the top of the page (Picture 12).

| <mark>mycw</mark> т | Your Logo<br>Here   |                    |                    |                   | Help                                        |                  |
|---------------------|---------------------|--------------------|--------------------|-------------------|---------------------------------------------|------------------|
|                     |                     | Request            | Manage Requests    | Logout            | (                                           | CWT Trip Ord     |
|                     |                     |                    |                    |                   | Arranger-Five Test-CT                       | O CTO Subunit Fi |
| 1 Enter Data        | 2 Review & Sub      | mit 3 Confirm      | ation              |                   |                                             |                  |
| 🛎 Arrang            | er & Traveler       |                    |                    |                   |                                             |                  |
| Title Mr            |                     |                    |                    |                   |                                             |                  |
| First name Arran    | iger-Five           |                    |                    |                   |                                             |                  |
| Last name Test-     |                     |                    |                    |                   |                                             |                  |
| Phone 672-1234      | 56                  |                    |                    |                   |                                             |                  |
| Email Mgiemza@      | mycwt.com           |                    |                    |                   |                                             |                  |
| Is travelling Yes   |                     |                    |                    |                   |                                             |                  |
| ≍ Flight            |                     |                    |                    |                   |                                             |                  |
| Flight options      |                     |                    |                    |                   |                                             |                  |
| Only direct flight  | s No                |                    |                    |                   |                                             |                  |
| Exact times No      |                     |                    |                    |                   |                                             |                  |
| Preferred airlines  | 5                   |                    |                    |                   |                                             |                  |
| Ticket restriction  | 15                  |                    |                    |                   |                                             |                  |
| Remarks             |                     |                    |                    |                   |                                             |                  |
| Departure date      | Departure           | From               |                    | Arrival           | То                                          | Flight No. Class |
| 16.06.2021          | Any time this day A | msterdam, Schiphol | (AMS), Netherlands | Any time this day | Munich International Airport (MUC), Germany | Econor           |
| å Appro∖            | /al                 |                    |                    |                   |                                             |                  |
| Approval            |                     |                    |                    |                   | Language                                    |                  |
| demo@test.com       |                     |                    |                    |                   | English                                     |                  |

Picture 11: Review & Submit page on CWT Trip Order

| <mark>mycw</mark> т | Your Logo<br>Here |                               |                      |                  | Help                                       |
|---------------------|-------------------|-------------------------------|----------------------|------------------|--------------------------------------------|
|                     |                   | Request Manage Re             | equests Logoul       |                  | CWT Trip Order                             |
|                     |                   |                               |                      |                  | Arranger-Five Test-CTO CTO Subunit Five    |
| 1 Enter Data        | 2 Review & Submit | 3 Confirmation                |                      |                  |                                            |
|                     | Your CWT          | Trip-Order request            | was forwarde         | d and is now wai | ting for approval.                         |
|                     |                   | Trip C                        | Order Number: G      | B1KMO6           |                                            |
|                     |                   | the approver(s), you will rec | eive an email with f |                  | email with all details of your request. If |
| 1 Enter Data        | 2 Review & Submit | 3 Confirmation                |                      |                  |                                            |

Picture 12: Confirmation Page on CWT Trip Order

Once submitted, the Traveler/ Travel Arranger can view / print the travel request (Picture 13).

| demo (ID OB IKMOS      | )                 |                                        |                   |                                             |            |         |
|------------------------|-------------------|----------------------------------------|-------------------|---------------------------------------------|------------|---------|
|                        | 0. Travelar       |                                        |                   |                                             |            |         |
| 🔺 Arranger             | & Traveler        |                                        |                   |                                             |            |         |
|                        |                   |                                        |                   |                                             |            |         |
| Title Mr               |                   |                                        |                   |                                             |            |         |
| First name Arranger-I  | Five              |                                        |                   |                                             |            |         |
| Last name Test-CTO     |                   |                                        |                   |                                             |            |         |
| Phone 672-123456       |                   |                                        |                   |                                             |            |         |
| Email Mgiemza@myc      | wt.com            |                                        |                   |                                             |            |         |
| Is travelling Yes      |                   |                                        |                   |                                             |            |         |
|                        |                   |                                        |                   |                                             |            |         |
|                        |                   |                                        |                   |                                             |            |         |
| ≍ Flight               |                   |                                        |                   |                                             |            |         |
| - ingrie               |                   |                                        |                   |                                             |            |         |
|                        |                   |                                        |                   |                                             |            |         |
| Flight options         |                   |                                        |                   |                                             |            |         |
| Only direct flights No |                   |                                        |                   |                                             |            |         |
| Exact times No         |                   |                                        |                   |                                             |            |         |
| Preferred airlines     |                   |                                        |                   |                                             |            |         |
| Ticket restrictions    |                   |                                        |                   |                                             |            |         |
| Remarks                |                   |                                        |                   |                                             |            |         |
|                        |                   |                                        |                   |                                             |            |         |
| Departure date         | Departure         | From                                   | Arrival           | То                                          | Flight No. | Class   |
| 16.06.2021             | Any time this day | Amsterdam, Schiphol (AMS), Netherlands | Any time this day | Munich International Airport (MUC), Germany |            | Economy |
|                        |                   |                                        |                   |                                             |            |         |
| 🏽 Approval             |                   |                                        |                   |                                             |            |         |
|                        |                   |                                        |                   |                                             |            |         |
| Approval               |                   |                                        |                   | Language                                    |            |         |
| demo@test.com          |                   |                                        |                   | English                                     |            |         |
|                        |                   |                                        | Close             |                                             |            |         |

Picture 13: View Trip (print view) on CWT Trip Order, Confirmation page

# **Confirmation of booking**

CWT Trip Order may generate the following emails:

- 1. To the Travel Arranger & Traveler (Picture 14)
- 2. To the Guest Traveler
- 3. To the email that was submitted in the field (Send copy to in Trip Data section)
- 4. To the CWT Travel Consultant

#### 5. To the Approver (if that was activated for your Company)

Additional, automated-benefits can be generated through the standard email confirmation through using other products in CWT's range. Talk to your CWT representative for more information.

Once the booking has been completed by the CWT Travel Consultant, the Travel Arranger / Traveler will also receive a CWT Itinerary confirmation and/or ticket notification.

| 'our CW                           | T Trip-order R                                           | eference: 3               | NLA382F                      |                  |       |                                                             |            |                           |             |        |        |
|-----------------------------------|----------------------------------------------------------|---------------------------|------------------------------|------------------|-------|-------------------------------------------------------------|------------|---------------------------|-------------|--------|--------|
| Ve have<br>Selow ple<br>Your orde | ease find a sum<br>er will be handi<br>estone/User Mrs g | imary of y<br>ed within ( | our trip-orde<br>CWT Busines | s requ<br>ss hou | sest. | est and will start working on y<br>id agreed service level. | our Itiner | ary.                      |             |        |        |
| TYPE                              | NAME                                                     | DOB T                     | THE PAYMEN                   | T.               |       | EMAIL                                                       | GENDER     | Passport No Nationality   | National ID | . PI   | IONE   |
| Traveler                          | Testone/User Mr                                          | 1 A                       | Full.                        | 140              | Yes   | apteniak@cartsonwaponit.com                                 |            |                           |             | 44-111 | 111111 |
| Traveler                          | Testthree/User N                                         | ts A                      | fuit                         | Yes              | No.   | autesiak@carisonwapsnit.com                                 |            |                           |             |        |        |
| AIR (2)                           |                                                          |                           |                              |                  |       |                                                             |            |                           |             |        |        |
| DATE                              | Ø                                                        |                           | NOM                          |                  |       | то                                                          |            | DEP TIME                  | ARR TIME    | FLIGHT | Class  |
| 26 Jun 2                          | 014 Watsaw - Fr                                          | edenc Chop                | in Airport (WA)              | W). Po           | and   | London Heathrow (LHR), United K                             | ingdom     | First Moming Flight       |             | 3532   | Econo  |
| 27 Jun 2                          | 014 London Hes                                           | throw (LHR                | ), United Kingd              | lore.            |       | Warsaw - Frederic Chopin Airport                            | WAW), Po   | and Latest Evening Flight |             | 789    | Econo  |
| Only dire                         | ot flights Yes                                           |                           |                              |                  |       |                                                             |            |                           |             |        |        |
| Exect fim                         | ws No                                                    |                           |                              |                  |       |                                                             |            |                           |             |        |        |
|                                   | airlines BA                                              |                           |                              |                  |       |                                                             |            |                           |             |        |        |
| Preferred                         |                                                          |                           |                              |                  |       |                                                             |            |                           |             |        |        |

Picture 14: Example of a confirmation email generated from CWT Trip Order

#### Manage Requests orders

Within the "Manage Requests" section you will find the SUBMITTED REQUESTS tab, which provides an overview of the requests that were previously submitted to the CWT Travel Consultant. Various search options are available to find trip orders submitted over the last 12 months.

Privacy settings can be adjusted to allow or deny Travel Arranger visibility of any submitted request.

| <mark>mycw</mark> т | Your Logo<br>Here   |                |                | English                 | ▼ Help              |                      |
|---------------------|---------------------|----------------|----------------|-------------------------|---------------------|----------------------|
|                     |                     | Request Manage | e Requests Log | jout                    |                     | CWT Trip Order       |
|                     |                     |                |                |                         | Arranger-Five Test- | CTO CTO Subunit Five |
| Submitted Requ      | ests Saved Requests | Other Requests | Trip Templates | Waiting for approval    | Merge Request       | ]                    |
|                     |                     |                |                | ~                       | search pattern      | Search               |
| Oview ○ I           | Make Template       | Modify Privacy | 🔯 History 🛛    | 🥜 Modify Request 🛛 😵 Ca | ancel Request       |                      |
| Order Number        | Creation Date T     | rip Name       | Status         | Departure               | Nr. Traveller       | rs Privacy           |

Picture 15: Manage Trips tab on CWT Trip Order, Submitted Requests section

You can use any previously submitted request to create a new CWT Trip Order template, which is useful for frequently booked trips. Only the departure dates will need to be changed

|               |        | $\sim$ |
|---------------|--------|--------|
| Start date    |        |        |
| Load Template | Cancel |        |

Picture 16: Load Template with new departure date

You may modify or cancel requests, providing that option is activated for your Company. Next to the SUBMITTED REQUESTS tab is the SAVED REQUESTS tab. SAVED REQUESTS tab enables you to finalise and submit the previously saved trips. Also, those trips that were rejected by Approver will be moved here. More on Approval process you will find in the further chapters.

| Mycwr Your Logo<br>Here           |                         | English                      | ▼ Help              |                      |
|-----------------------------------|-------------------------|------------------------------|---------------------|----------------------|
|                                   | Request Manage Requests | Logout                       |                     | CWT Trip Order       |
|                                   |                         |                              | Arranger-Five Test- | CTO CTO Subunit Five |
| Submitted Requests Saved Requests | Other Requests Trip Te  | mplates Waiting for approval | Merge Request       |                      |
|                                   |                         | ~                            | search pattern      | Search               |
| ● View                            | Make Template           |                              |                     |                      |
| Request ID Creation Date          | Trip Name               | Status                       | Departure           | Nr. Travellers       |
|                                   |                         |                              |                     |                      |

Picture 17: Manage Trips tab on CWT Trip Order, Saved Requests section

All templates can be found under TRIP TEMPLATES - both regular ones – with travel segments for frequent trips and the Default one (without any travel content).

Regular templates – any trip can be chosen as Template and used every time in the future. Default templates – content without the travel segments - Traveller's information, Approver information, Name of the booking form, CWT Team, email that should receive a copy of the booking request, all references.

Default template can only be one and if chosen, will be uploaded every time you access CWT Trip Order. You may indicate the default template under TRIP TEMPLATES tab. In order to do that, you need to mark the respective line and click on "Make Default".

| 2 | default template is not i<br>can't contain travel segr | ntended to work a<br>nents. Only one te | usually need for<br>s a template for<br>mplate can be | e for all new trips you create. You<br>for all your trip requests, but the<br>or a specific travel. Default templates<br>defined as default template at a<br>se existing default template, if |
|---|--------------------------------------------------------|-----------------------------------------|-------------------------------------------------------|----------------------------------------------------------------------------------------------------|
|   |                                                        | Yes                                     | No                                                    |                                                                                                    |

Picture 18: Manage Trips tab on CWT Trip Order, Trip Templates section

If you choose default template, it will be uploaded every time when you access CWT Trip Order. You will still be able to Discard Default Template or access Trip Templates.

| <mark>mycw</mark> т             | Your Logo<br>Here |                               |                     | English V Help                                               |
|---------------------------------|-------------------|-------------------------------|---------------------|--------------------------------------------------------------|
|                                 |                   | Request Manage Requ           | ests Logout         | CWT Trip Order                                               |
| Trip template                   | s Template: test  | Discard Default Template      |                     | Arranger-Five Test-CTO CTO Subunit Five                      |
| CWT encourage<br>and agreed sen |                   | o Order for every new offline | travel requests. CW | T Agents will process your request during CWT business hours |
| 1 Enter Data                    | 2 Review & Submit | 3 Confirmation                |                     |                                                              |

#### Picture 19: Manage Trips tab on CWT Trip Order, Trip Templates section

MAP TRIP tab gives you the option of entering the six-digit CWT Trip Order reference number you received on previously submitted trip orders that were created through the standalone version of the product (not entered via myCWT). Using this reference number will enable you to have a complete overview of all previously submitted requests in CWT Trip Order.

#### **Optional: Pre-Booking Approval Process**

If your Company has been setup in CWT Trip Order with an optional or mandatory approval process, the following section will appear in your CWT Trip Order Request page.

| 🗇 🏶 Approval                   |                               |                                                          |
|--------------------------------|-------------------------------|----------------------------------------------------------|
| Text for Approval section. Any | text message in any section c | an be translated to English, French, German and Spanish. |
| Email *                        | Language<br>English           |                                                          |
|                                |                               | Cancel Q Add approver                                    |

Picture 20: Optional pre-approval section

One or more email addresses should be entered. Any of the addresses you will enter will receive the CWT Trip Order authorization email. You may choose the language of your Approver. Only once all of the entered authorizers have approved the trip, the booking requests will be submitted to the CWT Travel Consultants. Instead of the regular confirmation of submitting page you will see a CWT Trip Order message saying that your Trip Request has been forwarded for approval.

| 2                                                                                                    |
|----------------------------------------------------------------------------------------------------|
| Your CWT Trip-Order request was forwarded and is now waiting for approval.                                                                                                    |
| Trip Order Number: NLAAACL                                                                                                    |
| rover(s) confirm your request, your request will automatically be submitted and you receive an email with all details of your request. I<br>est is not confirmed by the approver(s), you will receive an email with further instructions. |
| 🗶 View Inip                                                                                                    |

Picture 20: Your Trip Order requests is now waiting for approval message

During the approval process, your CWT Trip Order request will be visible in the Manage Trips tab under WAITING FOR APPROVAL tab. Once approved, the request will be moved to the "SUBMITTED REQUESTS" tab.

| Mycwt Your Logo<br>Here          |                          | English                      | ▼ Help              |                      |
|----------------------------------|--------------------------|------------------------------|---------------------|----------------------|
|                                  | Request Manage Requests  | Logout                       |                     | CWT Trip Order       |
|                                  |                          |                              | Arranger-Five Test- | CTO CTO Subunit Five |
| Submitted Requests Saved Request | s Other Requests Trip Te | mplates Waiting for approval | Merge Request       |                      |
| Sview  ☐ Print                   | 1                        | ~                            | search pattern      | Search               |
| Order Number Creation Date       | Trip Name                | Status                       | Departure           | Nr. Travellers       |
| GB1KMO6 03/12/2021               | demo                     | WAITING_FOR_APPROVAL (#)     | 06/16/2021          | 1                    |

Picture 21: Waiting for approval tab in Manage Trips